## Primeros pasos con Angular

**GeneXus** 

En el desarrollo del curso, vamos a mostrar cómo implementamos una aplicación para los clientes de una Agencia de Viajes y todos nuestros ejemplos los haremos completando su desarrollo. Pero primero echemos un vistazo a la aplicación ya en funcionamiento.

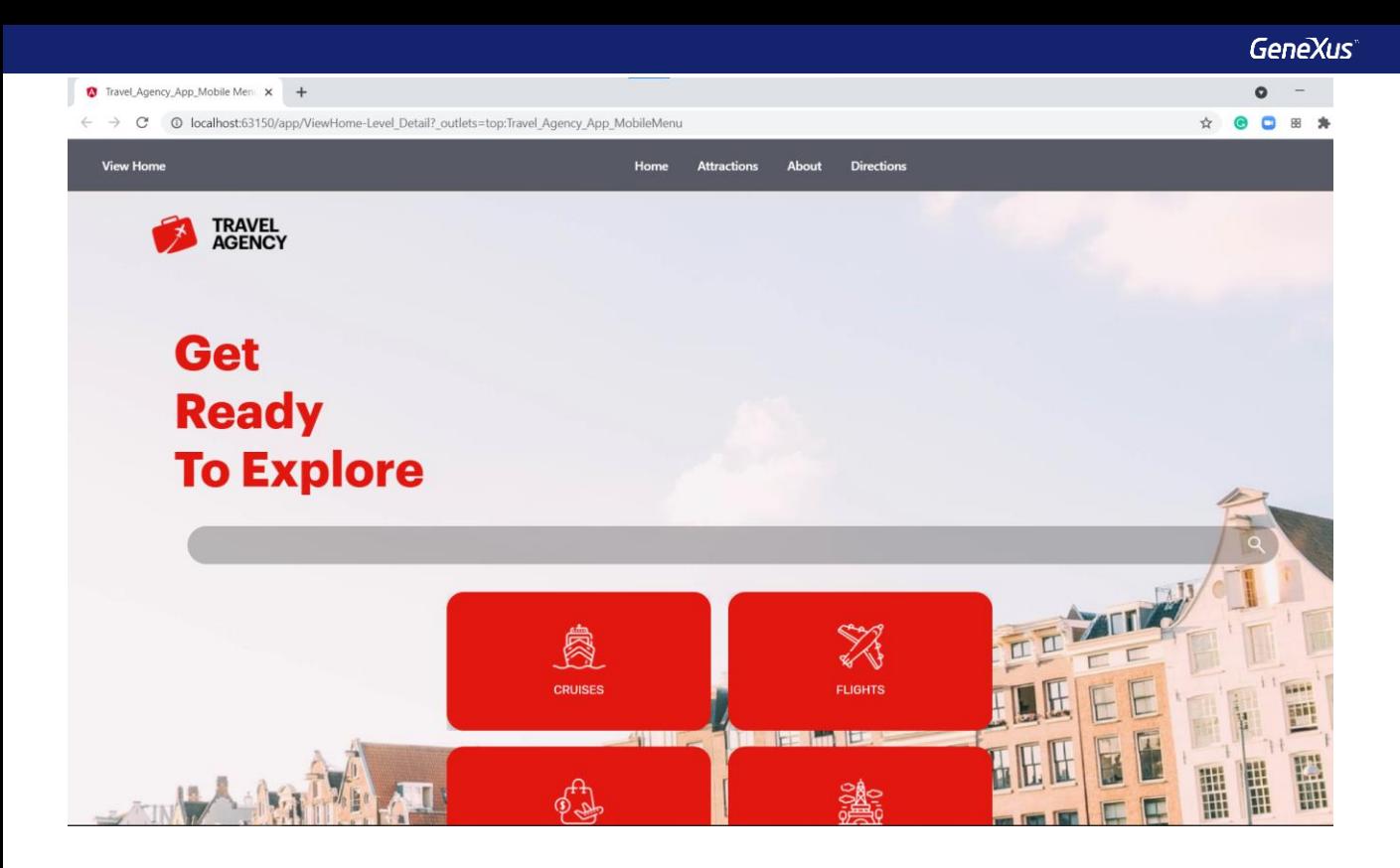

Abrimos GeneXus, presionamos F5 y vemos que se abre el navegador web donde vemos la pantalla inicial de la aplicación.

En la parte superior apreciamos el logo de la agencia y en la parte gris una barra con botones de acceso rápido a los datos de las atracciones. En el centro de la página vemos grandes botones que nos permiten acceder a las distintas partes de la aplicación para ver información de cruceros, vuelos, paquetes turísticos y atracciones.

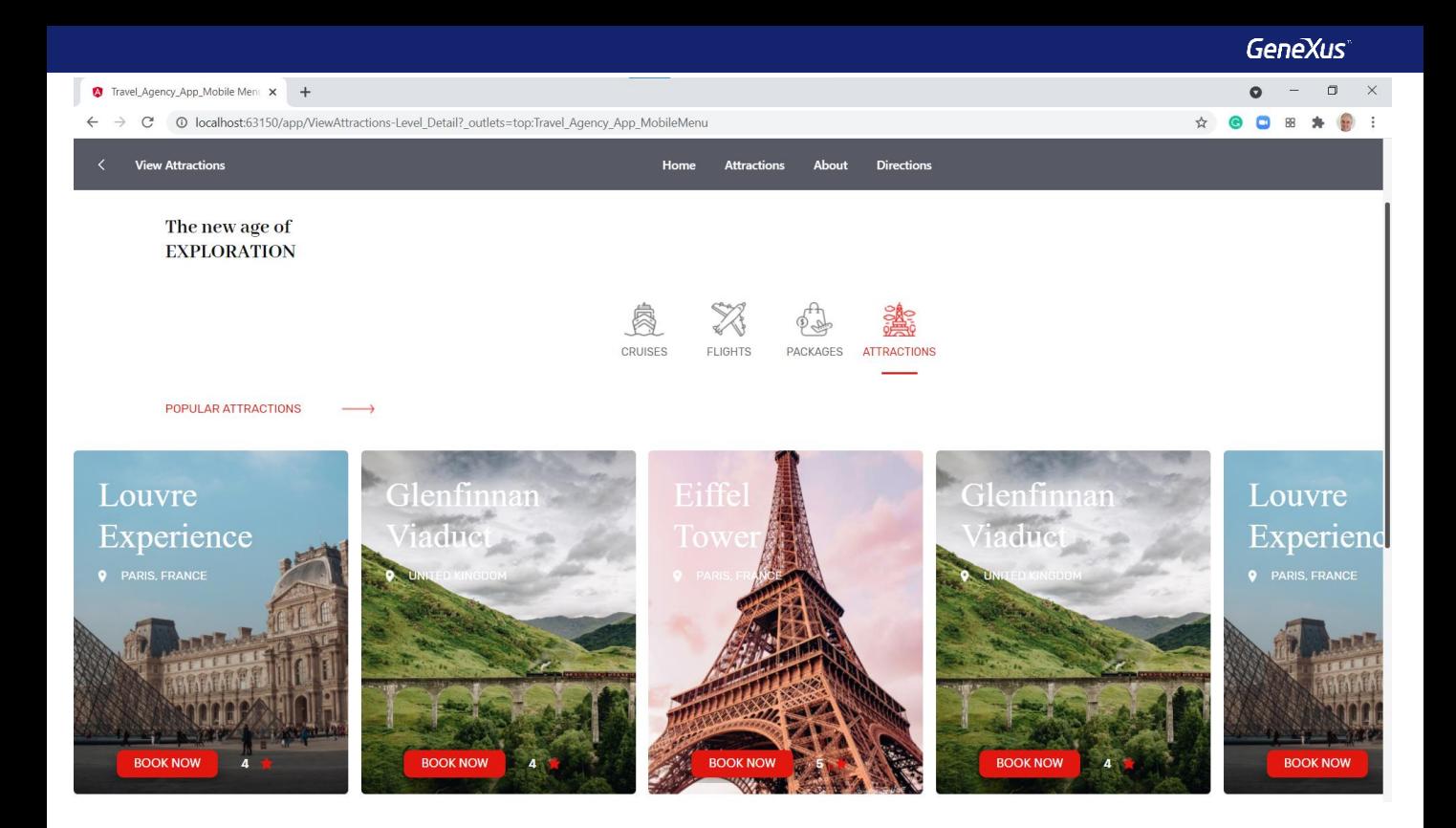

Si hacemos clic en este último botón, accedemos a una página donde podemos navegar horizontalmente entre las atracciones más populares. Para cada atracción vemos su imagen, su ubicación, su calificación y un botón para agendar una visita.

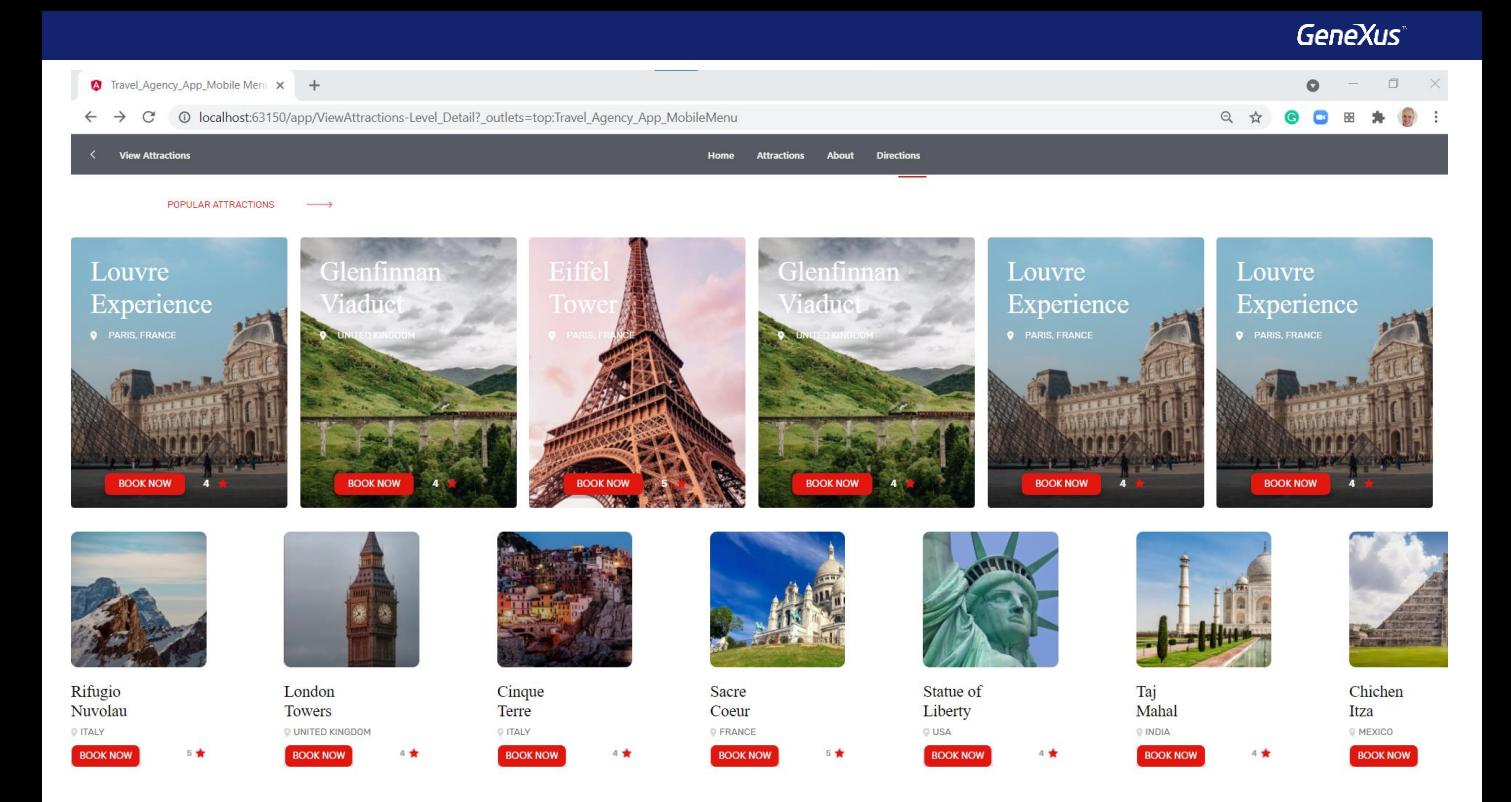

Más abajo en la página vemos otra lista con todas las atracciones para visitar. Aquí también podemos movernos horizontalmente y para cada atracción vemos su país, calificación y botones para fijar una visita.

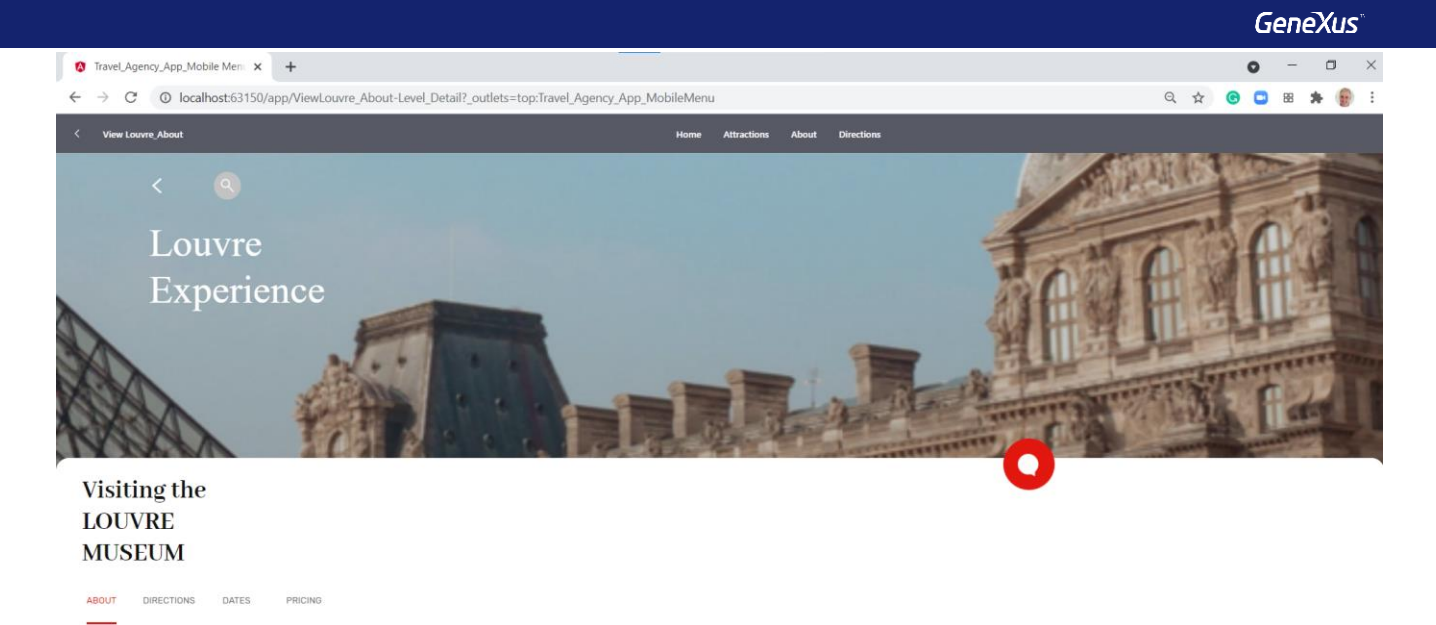

The museum packs 30,000 artworks into a 60,000-square-meter exhibition space in three sections: the Denon, Richelieu, and Sully wings. Each wing has more than 70 rooms displaying paintings and objects of art, plus there ar

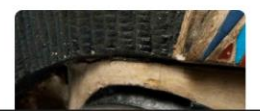

Si hacemos clic en una atracción popular, por ejemplo, en el Louvre, vemos que se abre una página con el detalle de la atracción donde podemos leer una breve descripción con imágenes representativas.

Vemos también un submenú, que además de estos datos generales (marcado con About) podemos acceder a otros datos de la atracción como sus direcciones, fechas de las visitas y sus precios.

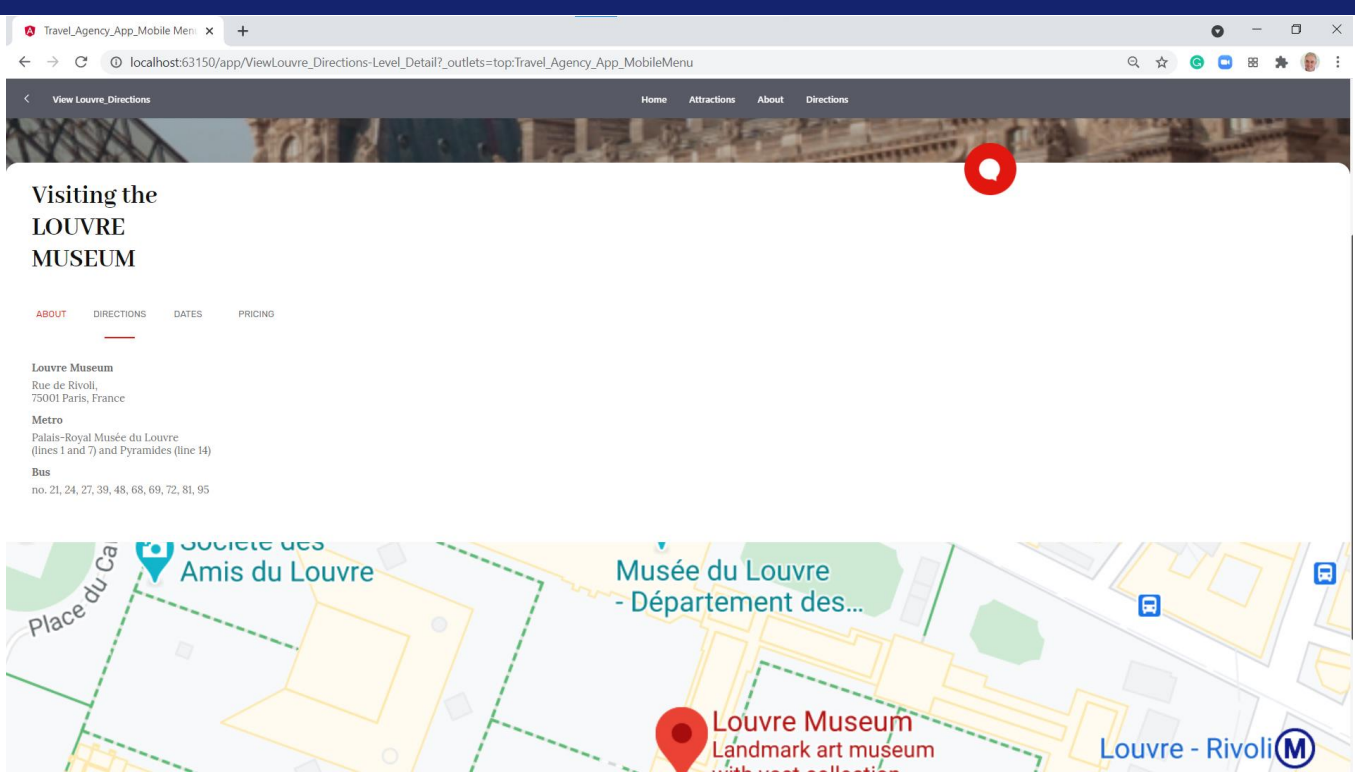

Si seleccionamos direcciones, vemos la calle donde está el museo Louvre, su apartado postal, ciudad y país. También vemos las líneas y paradas del metro y las líneas de buses para acceder al museo.

Mas abajo, vemos en un mapa la localización precisa de la entrada.

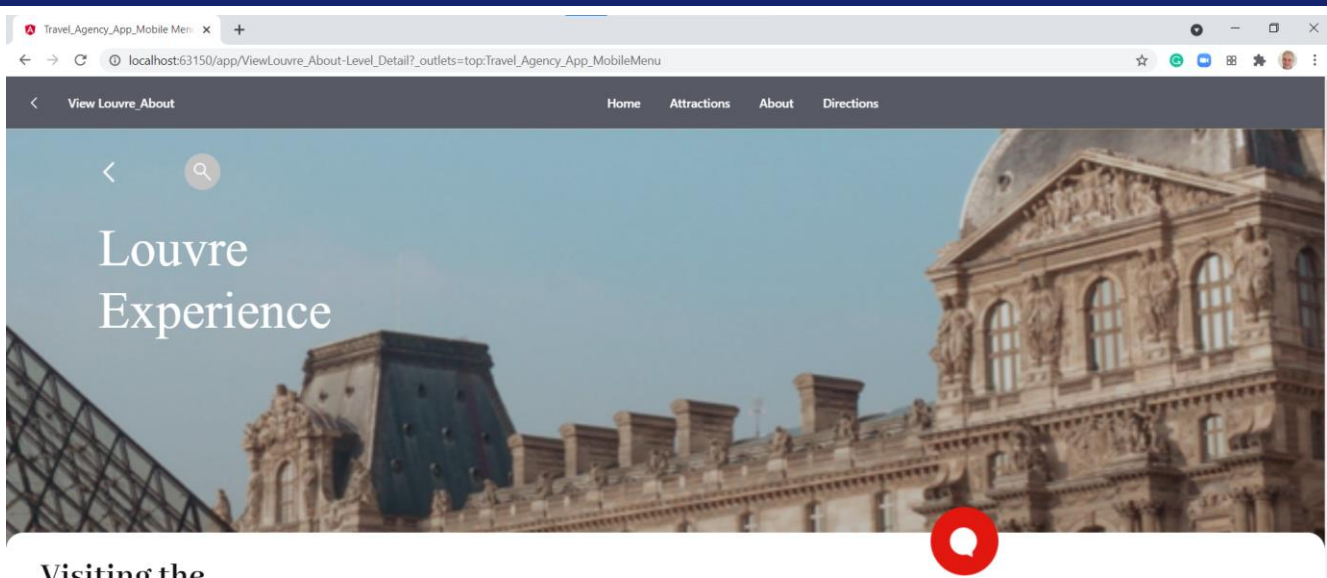

## Visiting the **LOUVRE MUSEUM**

**DIRECTIONS ABOUT** DATES PRICING

> Si presionamos el botón de la barra superior que dice Attractions, volvemos a la lista de atracciones. Y si presionamos home, volvemos a la pantalla inicial.

En los siguientes videos vemos como iremos completando estas funcionalidades, al principio sin tener mucho en cuenta cuestiones de aspecto como colores, formas de botones y estilo de fuentes ya que nos concentraremos en el desarrollo de lo que tiene que hacer la aplicación y de su lógica y una vez cumplido esto, veremos cómo importar a nuestra aplicación, las definiciones de estética, llevadas a cabo por un profesional en diseño que nos ayudará a conseguir la apariencia deseada.

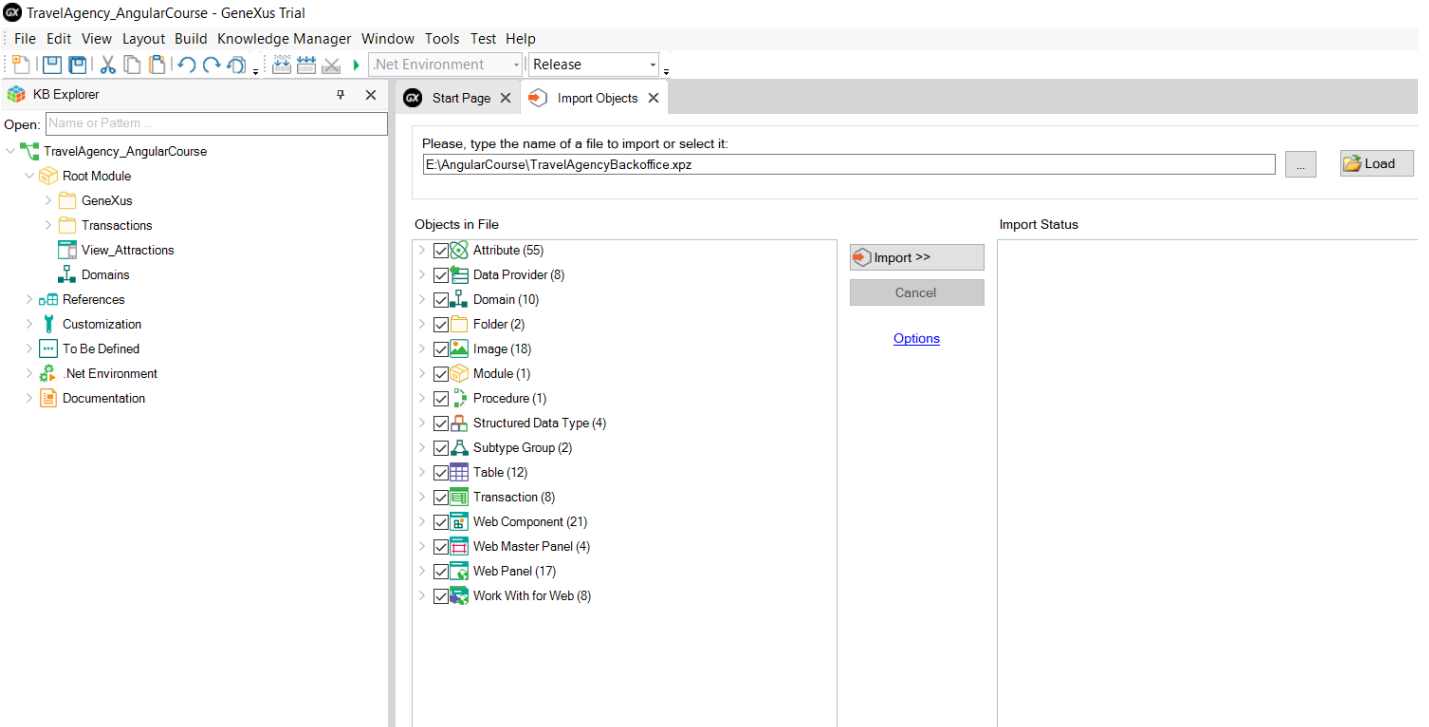

Volvamos a GeneXus y empecemos a desarrollar la aplicación que vimos. Lo primero que hacemos es crear una KB de nombre TravelAgency\_AngularCourse.

Ahora importamos el modelo de datos ya pronto, con todas las transacciones que utilizaremos, a las cuales ya le hemos aplicado el patrón WorkWith for Web, por lo que tendremos disponible el backoffice de la aplicación de la agencia de viajes.

Este backoffice web ya está hecho de antes y lo importamos para utilizarlo tal cual está, ya que su implementación no es el objetivo del curso. Lo que vamos a desarrollar durante el curso es el frontend web orientado a customer-facing, en Angular.

Vamos a Knowledge Manager/Import y seleccionamos al archivo TravelAgencyBackoffice.xpz

Este xpz contiene además data providers de carga de datos, por lo que cuando ejecutemos se creará la base de datos, con sus tablas ya con datos.

Primero seleccionemos al web panel Home como startup object y ahora presionamos F5 para familiarizarnos con las entidades de la agencia de viajes mientras ejecutamos el backoffice de la aplicación.

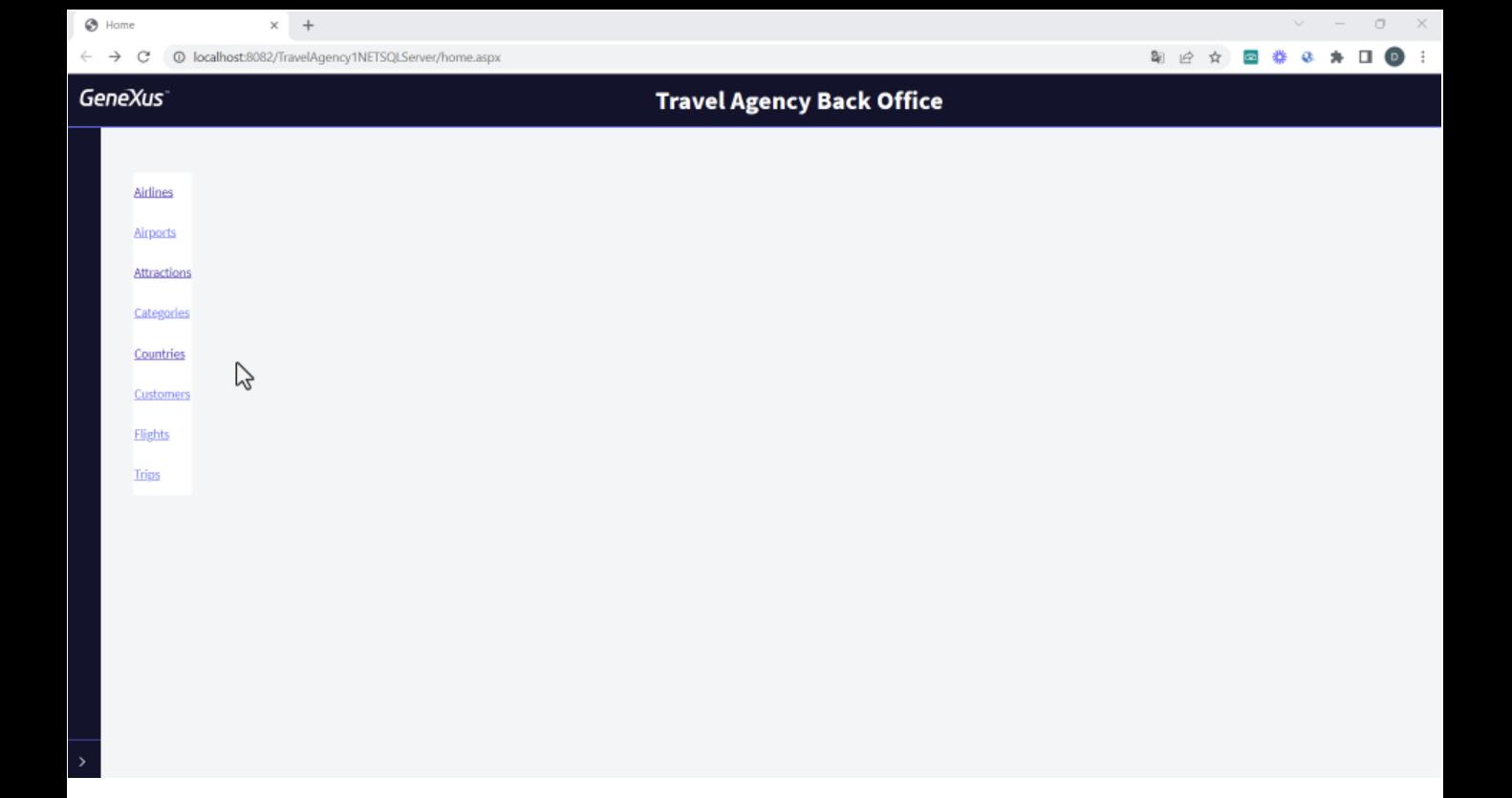

En este web panel Home vemos un link a cada entidad. Si vamos a los países, vemos que están cargados varios países, cada uno con sus ciudades. Si vamos a las atracciones turísticas, vemos que atracción pertenece a un país y a una ciudad y tiene información detallada de la atracción.

Si volvemos al Home podemos navegar por los otros datos de la agencia de viajes. Si tiene dudas acerca de los objetos transacción, el patrón work with o los data providers, le sugerimos repasar dichos conceptos en el curso GeneXus Core.

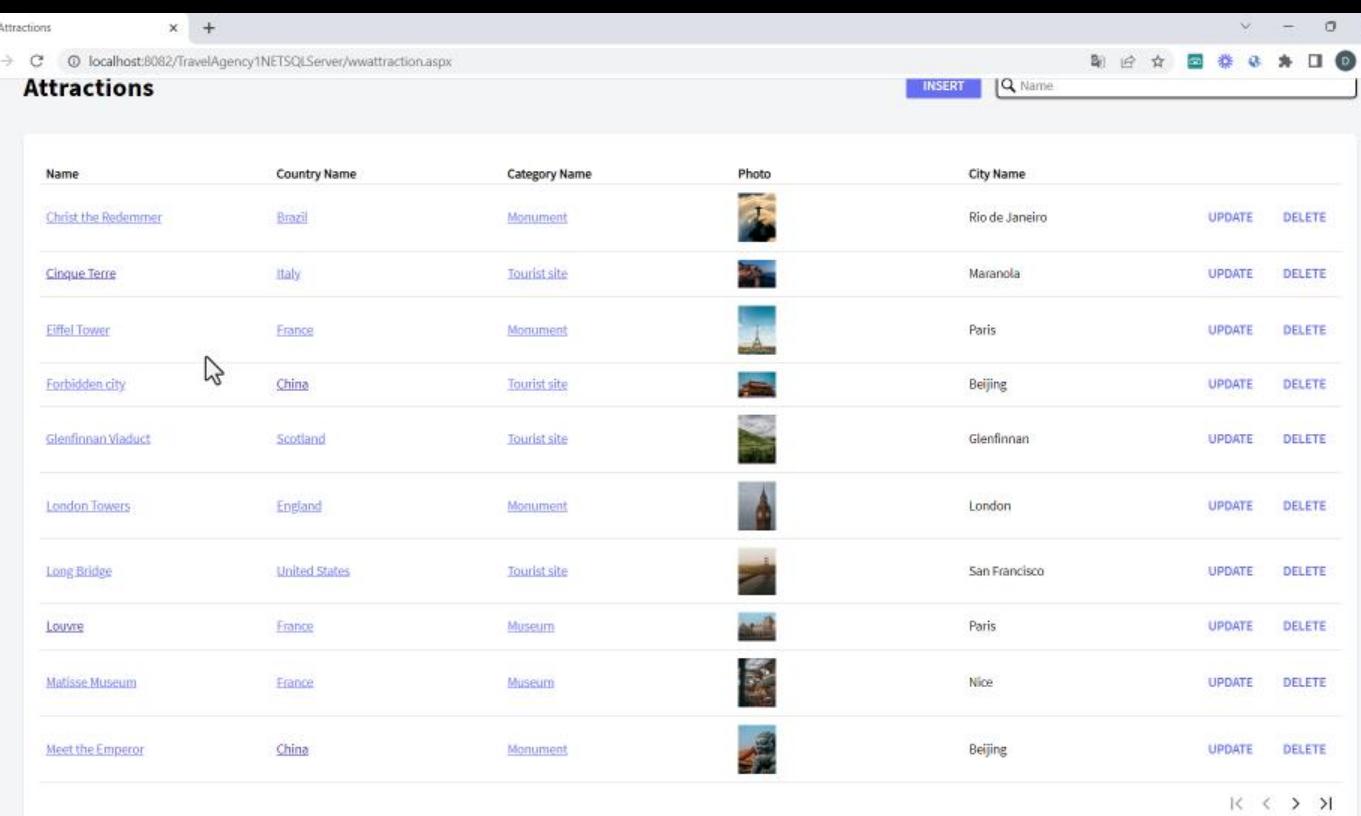

 $\circ$ 

 $\leftarrow$ 

Si vamos a las atracciones turísticas, vemos que atracción pertenece a un país y a una ciudad y tiene información detallada de la atracción.

Si volvemos al Home podemos navegar por los otros datos de la agencia de viajes. Si tiene dudas acerca de los objetos transacción, el patrón work with o los data providers, le sugerimos repasar dichos conceptos en el curso GeneXus Core.

 $\frac{\times}{\cdot}$ 

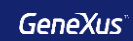

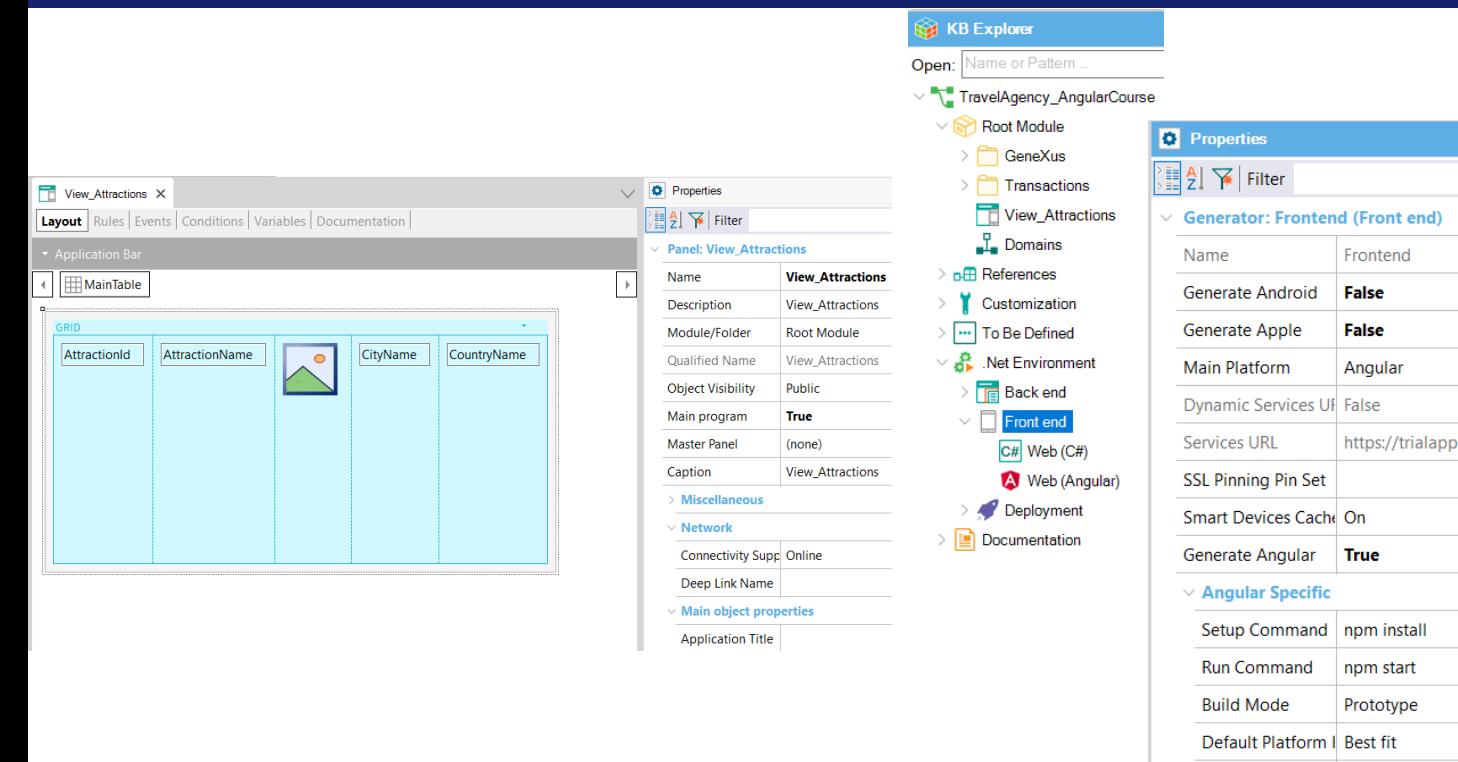

Volvamos a GeneXus y comencemos con la implementación de la primera pantalla de la aplicación.

La agencia de viajes nos solicita construir un panel que muestre una lista horizontal de las atracciones disponibles y cuando seleccionamos una, ver los detalles de la atracción.

Para eso creamos un objeto Panel, que le ponemos de nombre View\_Attractions.

Arrastramos al form un grid y seleccionamos los atributos AttractionId, AttractionName, AttractionPhoto, CityName y CountryName. Vamos a las propiedades del panel y lo seteamos como objeto main.

Ahora en el Knowledgebase Navigator hacemos doble clic en el environment .NET, seleccionamos Front end y vamos a sus propiedades. Seteamos Generate Angular en True y luego Generate Android y Generate Apple en False. Observamos que la propiedad Main Platform quedó con el valor Angular.

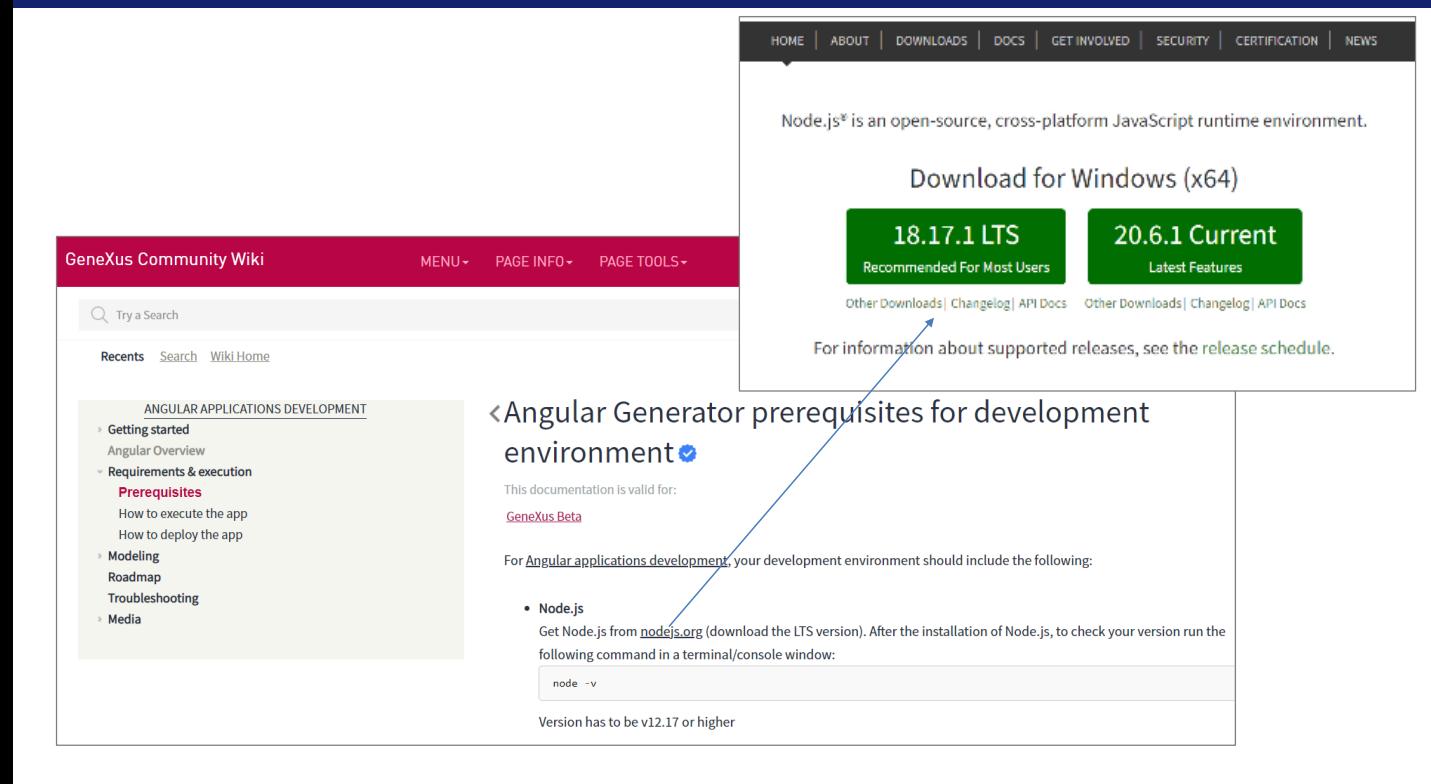

Antes de generar nuestra aplicación en Angular, debemos instalar algún software. Esto lo podemos ver si vamos al wiki, y buscamos: "Angular requirements"

Vemos que tenemos que instalar el Node.js desde la página nodejs.org. Aquí descargamos e instalamos la versión LTS. Yo ya lo hice en mi máquina.

For Angular Applications Development, your development environment should include the following:

## · Node.js

Get Node.js from nodejs.org (download the LTS version). After the installation of Node.js, to check your version run the following command in a terminal/console window:

 $node - v$ 

• npm package manager

For the environment setup, npm packages will be installed (automatically) using the npm client command line interface, so you must have an npm package manager. Node.js includes it by default. So, after installing Node.js, check that you have the npm client installed, by running the following command in a terminal/console window (npm version should be 7 or higher):

 $npm -v$ 

Una vez instalada, para chequear la versión abrimos una ventana de comando y escribimos: **node –v**

Luego tenemos que instalar un cliente del administrador de paquetes npm, pero como ya tenemos instalado Node.js, esto ya lo incluye.

Para verificar que haya quedado correctamente instalado escribimos "npm -v", y obtenemos la versión.

Ahora sí, tenemos todo pronto para generar y ejecutar nuestra aplicación en Angular.

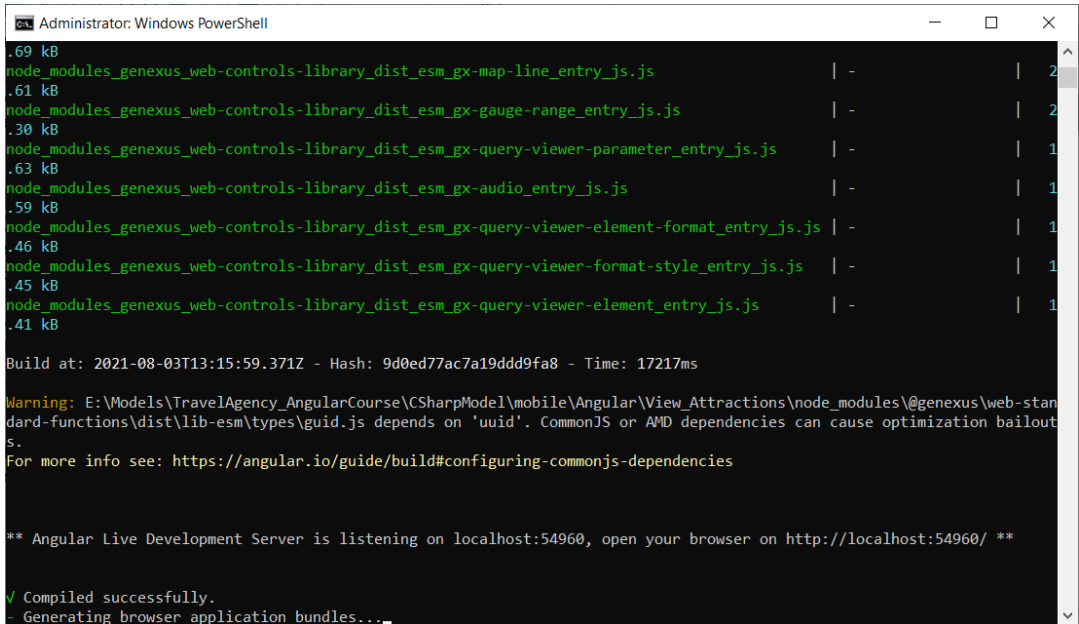

Volvemos a GeneXus, vamos al panel View\_Attractions, damos botón derecho y seleccionamos Run.

Vemos que se abre una ventana de comandos y que se ejecutan varias líneas escritas por el generador Angular.

Cuando finaliza se abre automáticamente el navegador web y vemos la lista de atracciones turísticas.

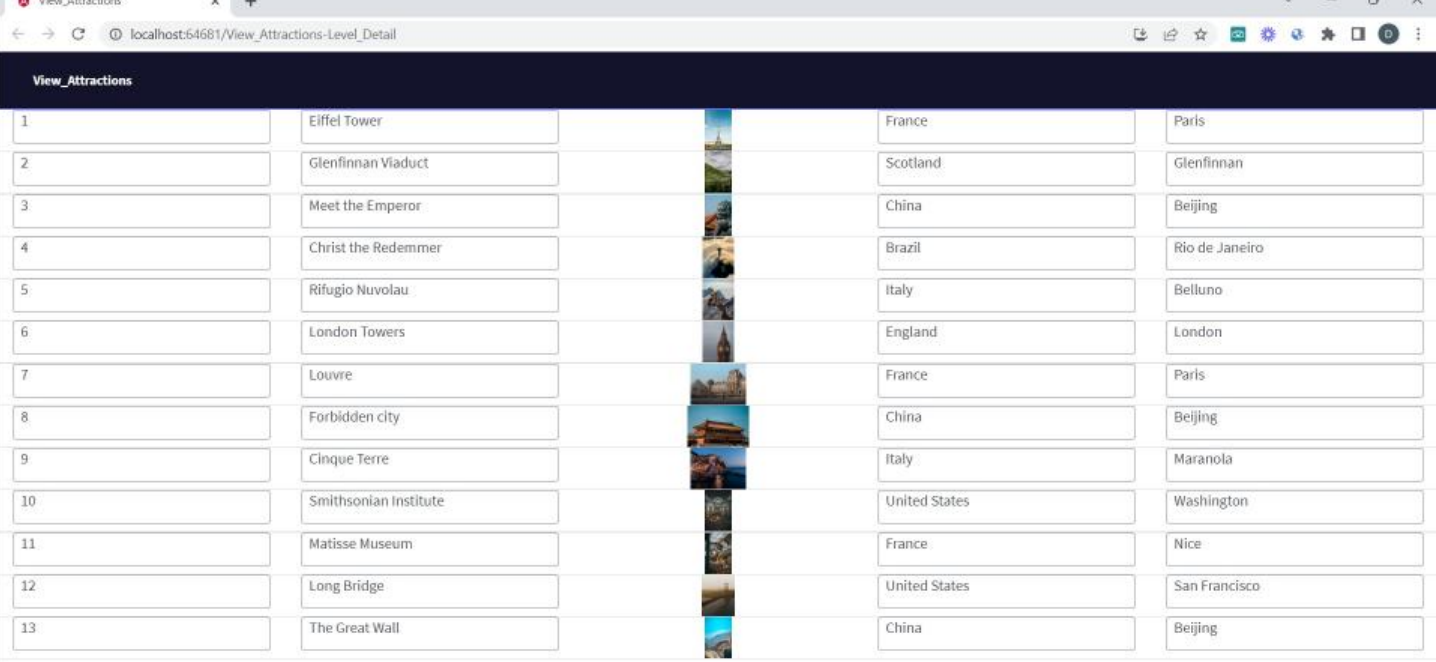

Ya tenemos nuestra primera aplicación Angular funcionando.

Si observamos la URL vemos que se ejecutó en localhost, dos puntos y un puerto asignado dinámicamente. Esto corresponde al servidor web instanciado para ejecutar la aplicación Angular. La aplicación ejecutada es View\_Attractions-Level\_Detail, que corresponde al grid de atracciones que incluimos en el panel.

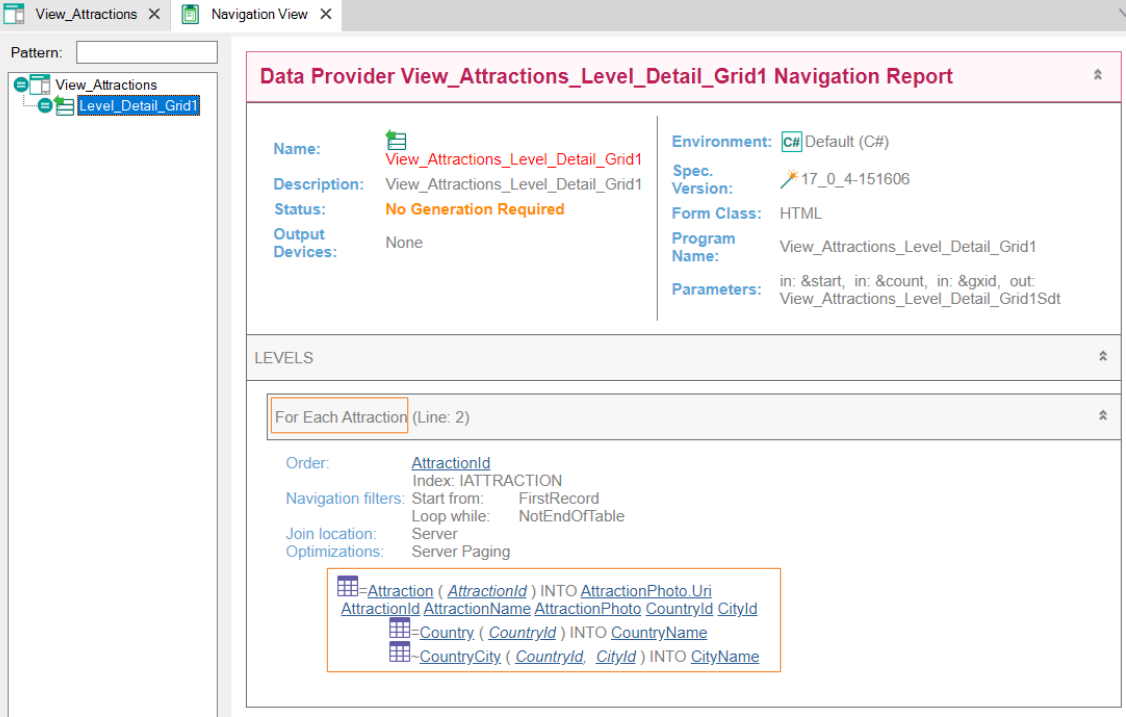

Si volvemos a GeneXus y vemos el listado de navegación, vemos que el panel View\_Attractions contiene un nodo llamado Level\_Detail\_Grid1 y que tiene el símbolo de un data provider.

Si hacemos clic sobre el mismo, vemos que es el listado de navegación del data provider View\_Attractions\_Level\_Detail\_Grid1 que es el responsable de acceder a la base de datos y recuperar la información de las atracciones turísticas.

Si vemos donde dice Levels, encontramos un For Each Attraction ya que como nuestra grid tenía atributos, GeneXus encontró una tabla base y creó un for each implícito para acceder a los datos de la base de datos.

Vemos que efectivamente se navegó la tabla Attraction para traer los datos de la atracción y luego se accedió a la tabla Country para recuperar el nombre del país y a la tabla CountryCity para obtener el nombre de la ciudad.

Más adelante veremos qué toma en cuenta GeneXus para determinar la tabla base del grid y cómo se carga la información a través del data provider cuyo listado de navegación estamos viendo.

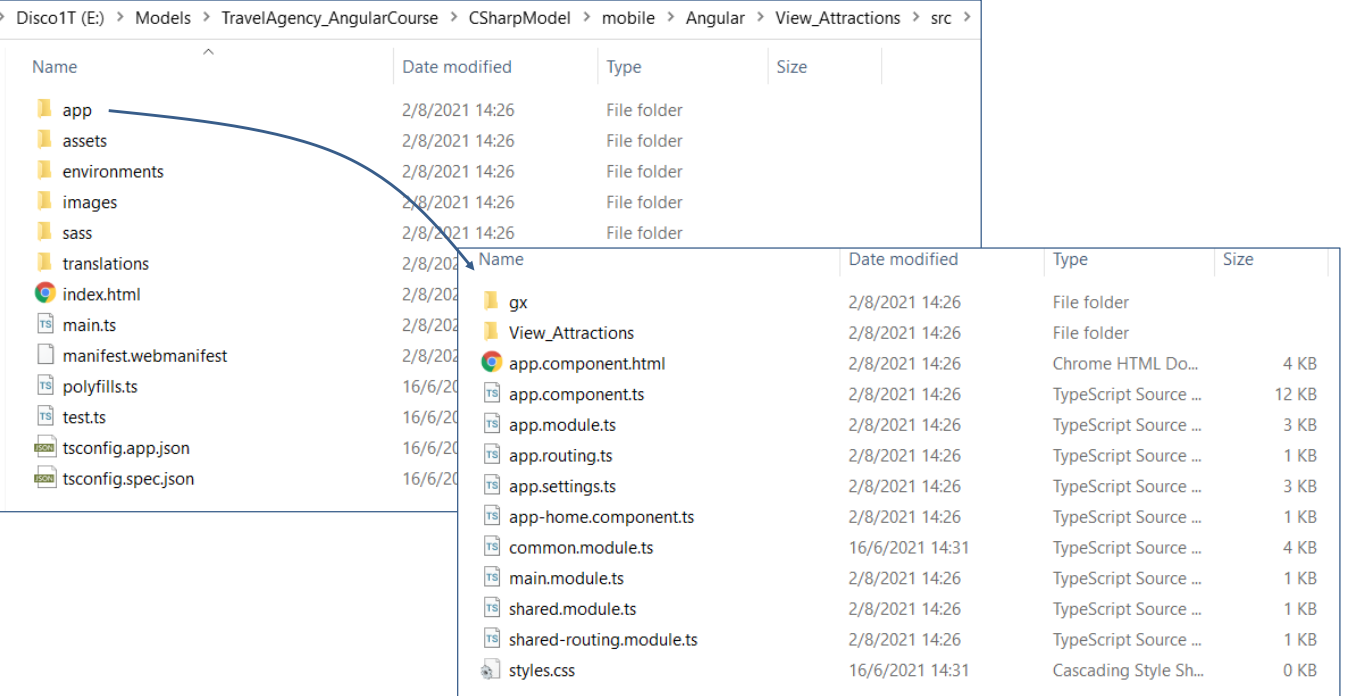

Analicemos ahora qué genera GeneXus, cuando se ejecuta el generador Angular.

Si vamos a Tools/Explore Target Environment y luego vamos a mobile/Angular, encontramos una carpeta View\_Attractions. Esto es porque es el objeto main que ejecutamos. Si ahora seleccionamos src /app, vemos las partes que integran la aplicación.

Si hacemos clic en View\_Attractions vemos las partes que incluyen al componente Angular, que son 3 archivos.

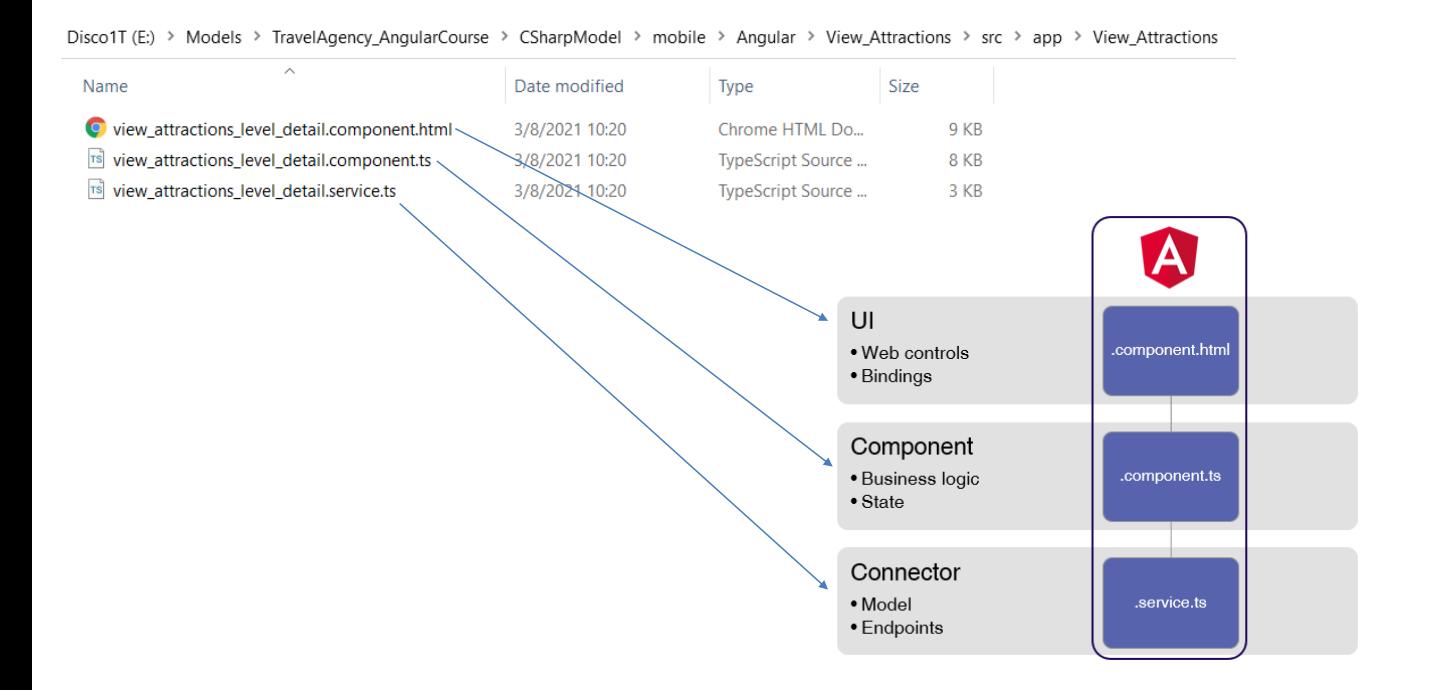

El archivo que termina en **component.html** contiene la definición de la interfase de usuario de la aplicación y es un template de Angular que representa el layout del panel. Aquí también se incluyen elementos que Angular interpreta para asociar los controles en pantalla con los datos de la base de datos.

Luego tenemos al archivo que termina en **component.ts**, que es un archivos TypeScript donde está definida la lógica del panel que implementamos. Aquí es donde están definidos los eventos y el estado de los controles de la pantalla.

Por último, tenemos al archivo que termina en **service.ts** que es el responsable de interactuar con los servicios del servidor web. Aquí se producen las comunicaciones con los servicios REST, se obtiene los datos de la base de datos y se generan las estructuras de datos que el panel va a utilizar.

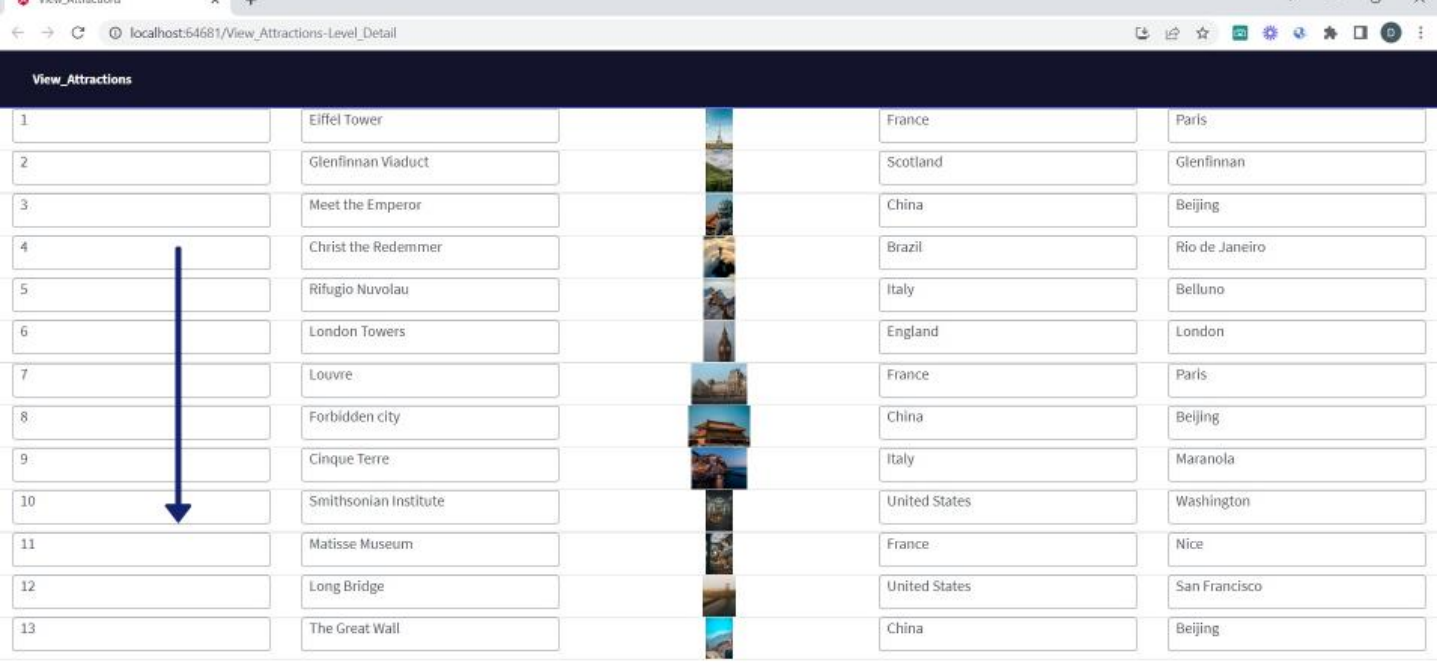

Si volvemos a la pantalla de atracciones, vemos una grilla que muestra los datos de las atracciones hacia abajo, que es la modalidad por defecto.

En el desarrollo del curso, vamos a ver cómo cambiar esta visualización para poder paginar hacia la derecha, así como otros controles de pantalla que nos permitirán construir la aplicación con una interfaz de usuario más atractiva.

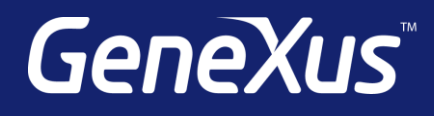

training.genexus.com wiki.genexus.com training.genexus.com/certifications